## **Table of Contents**

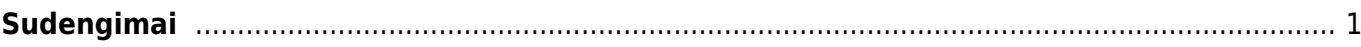

## <span id="page-2-0"></span>**Sudengimai**

Sudengimus galima atlikti, jeigu tiekėjas ir pirkėjas yra tas pats. Sudengimo dokumentus galima rasti: FINANSAI → DOKUMENTAI → SUDENGIMAI. Jeigu norime kurti naują dokumentą spaudžiame mygtuką F2-NAUJAS.

## *Pildoma informacija:*

- **Numeris** pasirenkame numeraciją;
- **Data** įvedame kuriai datai darysime sudengimą;
- **Tiekėjas** įvedame tiekėjo kodą. Įvedus tiekėjo kodą, įkris ir pirkėjo kodas, kuris yra susietas su tiekėju.
- **Pirkimo sąskaita** pasirenkame pirkimo sąskaitą kurią sudengsime.
- **Sąskaita** pasirenkame pardavimo sąskaitą kurią sudengsime.

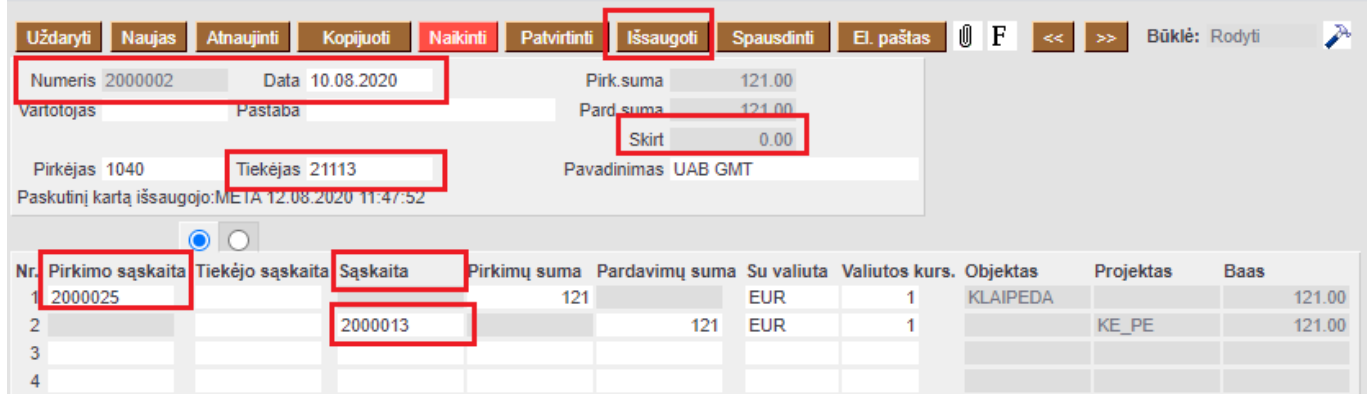

Suvedus dokumente informaciją, spaudžiame mygtuką IŠSAUGOTI. Patikriname ar laukelyje **SKIRT.** suma yra lygi 0.

Jeigu visa informacija jau suvesta, galime patvirtinti dokumentą. Spaudžiame PATVIRTINTI ir IŠSAUGOTI.

 Patvirtinus dokumentą pirkėjo ir tiekėjo skolos sumažėja, susikuria korespondecija į Didžiąją knygą.

Nuorodos:

- [Pirkėjai](https://wiki.directo.ee/lt/yld_klient)
- [Tiekėjai](https://wiki.directo.ee/lt/yld_hankija)
- [Pardavimo sąskaitos](https://wiki.directo.ee/lt/mr_arve)
- [Pirkimo sąskaitos](https://wiki.directo.ee/lt/or_arve)

From: <https://wiki.directo.ee/> - **Directo Help**

Permanent link: **[https://wiki.directo.ee/lt/fin\\_tasaarveldus?rev=1597652942](https://wiki.directo.ee/lt/fin_tasaarveldus?rev=1597652942)**

Last update: **2020/08/17 11:29**